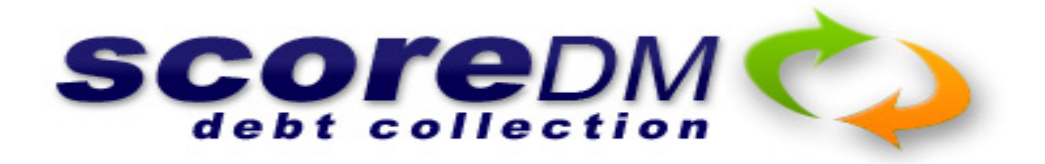

# WebCollect Manual

# Score Debt Management On-line

**Browsers supported: Internet Explorer V8 and above Google Chrome Firefox Mozilla Opera Safari Others (maybe but not tested)** 

**Login using the Login & Password already provided to you (They are case sensitive)** 

**Dashboard – view & print past invoices, assess generic information regarding the status of your debts categorised, see this month's payments and new files; & gain some insight into our results.** 

**View Account Activity – gain an overview of a particular debt, see all of our notes including correspondence, get an accurate balance, see any payment plan that might exist and print a copy of our file for your records.** 

Enter New Account **– DISABLED – To place new debts with us use the form or spreadsheet already supplied to you; or; go to** Place A Debt **on our home page.** 

Enter Payment you received **– DISABLED – due to extreme possibility of mistakes that can impact the collection significantly. Email us when payment is received**  Update my contact details **– DISABLED** 

**Reports – access a range of reports that are available to you** 

**CALL GREG WILSON 1300-729809 IF ASSISTANCE IS REQUIRED OR EMAIL TO score@scoredebtcollection.com.au** 

# View Account Activity **(See the notes on your debts)**

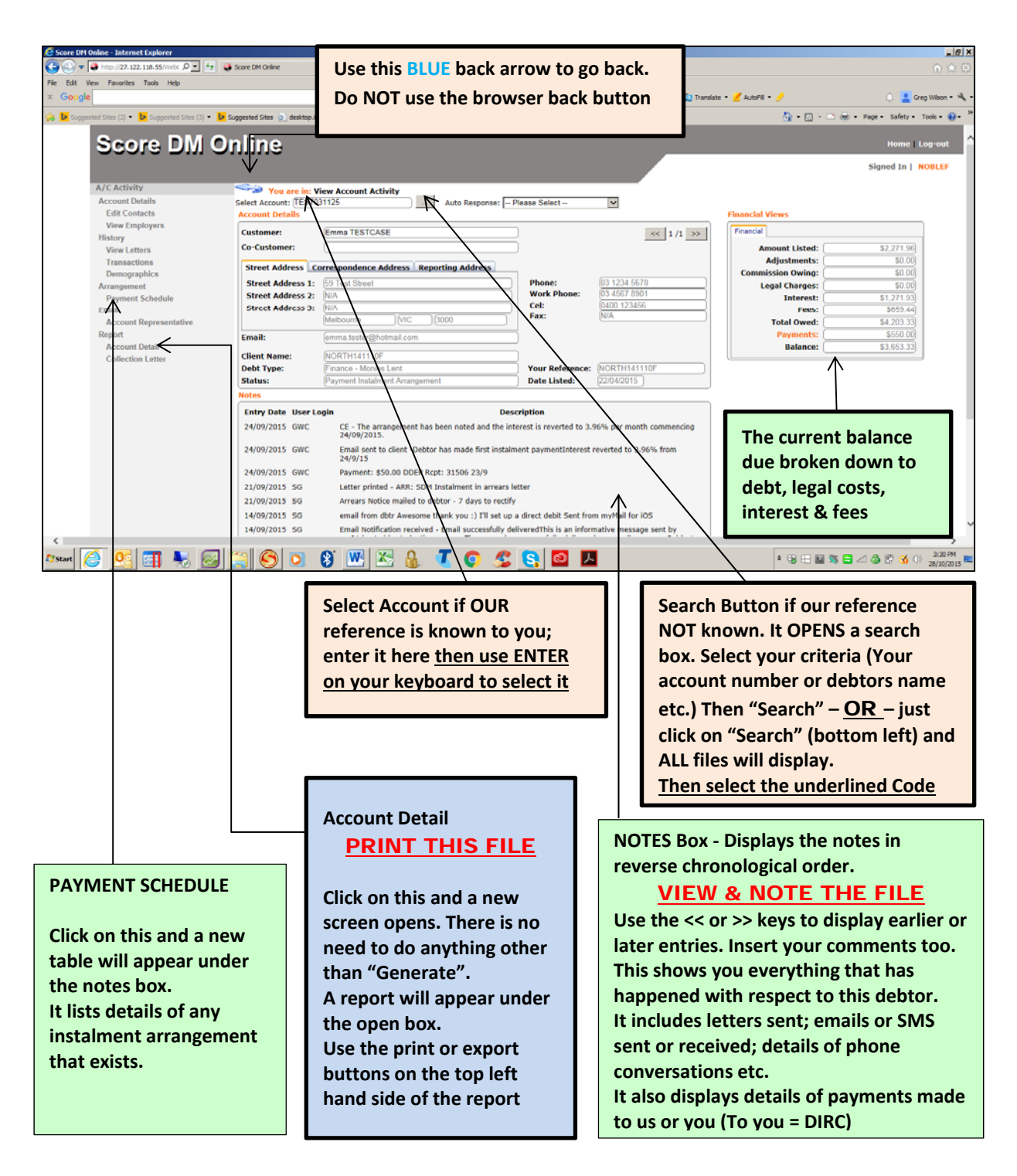

#### **ALWAYS REMEMBER:**

- **1. Always use the BLUE arrow at the top of each screen to go back inside the system. Do NOT use the back button of the browser.**
- **2. Always use the Home button (TOP RIGHT OF SCREEN) to return to the main menu**
- **3. Remember to LOG-OUT (top right of screen) when finished**
- **\*\* See next page to find out how to print a copy of your files or invoices.**

# **DASHBOARD – MY INVOICES**

#### **From here you can print any invoice that we have issued.**

For example if we invoiced you on  $31/10/2015$  then on  $1/11/2015$  you could print it. NB. Does not display an invoice for the current month in progress.

- 1. If you have more than 1 client code use the drop box search button to select the code that you want the invoice for.
- 2. Displayed will be prior invoices we issued to you, just select by clicking on the underlined Invoice ID. Then click "Generate" in the new window that appears.
- 3. The invoice will appear under the current box …then print or export from the top left of the displayed document.

## **DASHBOARD – MAIN VIEW**

#### **New Accounts This Month**

This provides you with a list of accounts that you have placed with us for the current month only.

#### **Amount Paid This Month**

This provides details of ALL payments that we have processed for the month

Paid to Score show as DDEP, CHEQ, MORD & CASH Paid to you show as DIRC, FWDC (Forwarded to you by us)  $& CRCON$  (credit/contra by you)

#### **Accounts By Status**

Displays a list of accounts that are categorised by their current status. Click on the desired status and a list of the debts within that status are displayed.

## **REPORTS**

#### **HOW DO I PRINT A FULL REPORT ON MY DEBTS PLACED WITH SCORE?**

#### **SELECT – COLLECTOR (CLICK ON +) & THEN ACCOUNT ACTION REPORT**

In the new screen that appears you only need to do 3 things

- 1. Select your Client Code  $(2<sup>nd</sup> top)$  (NB. No need if you only have 1 client code with Score)
- 2. Select your Debtor  $(3^{RD})$  top) if you want a report on a specific debtor. LEAVE BLANK IF YOU WANT ALL DEBTS.
- 3. In the Debt Status Box (half way down)
	- A. Leave as A if you want Active files only (Defaults to this setting)
	- B. Change to C if you want Closed files only
	- C. Leave blank if you want ALL files both active and closed.

Then click on GENERATE REPORT

The report opens below where you generated it.

At top left of the first page you can select to either print the report or export it

#### IF YOU REQUIRE ANY ASSISTANCE PLEASE CALL US 1300 729809

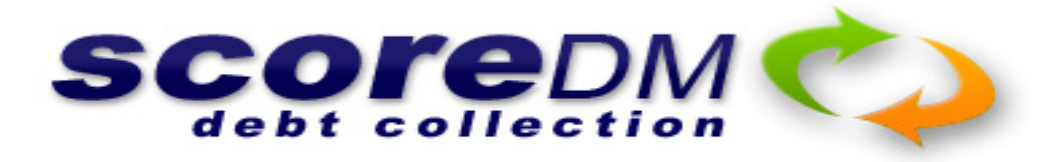